# **MS-98H1**

# *(v1.x) Industrial Computer Board*

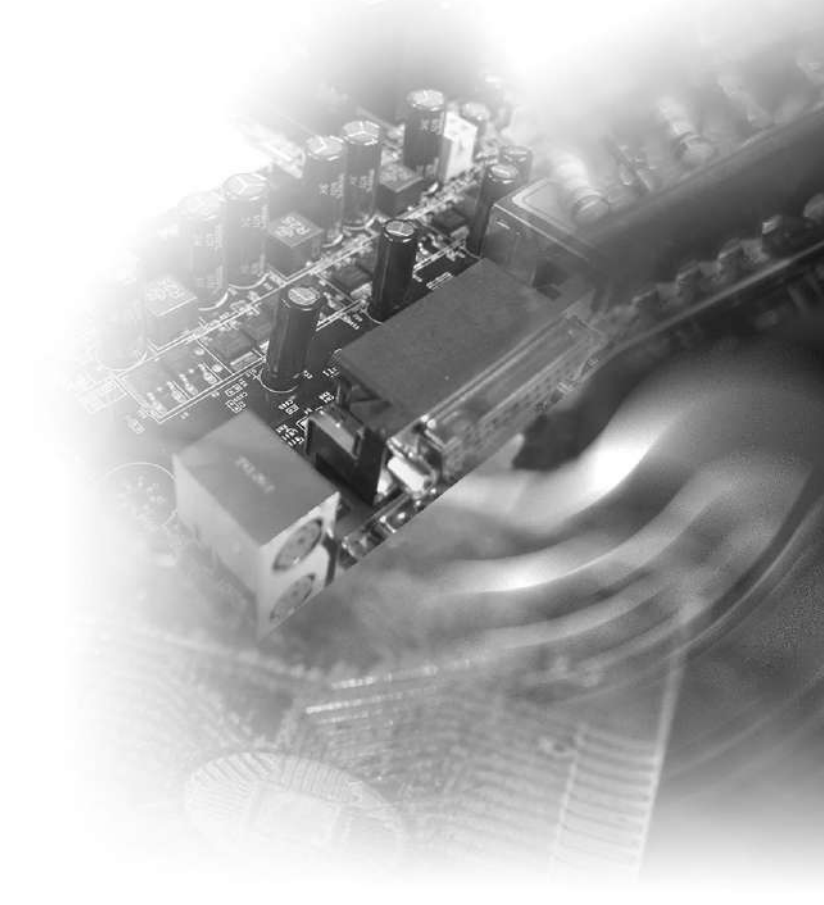

# <span id="page-1-0"></span>**Copyright Notice**

The material in this document is the intellectual property of MICRO-STAR IN-TERNATIONAL. We take every care in the preparation of this document, but no guarantee is given as to the correctness of its contents. Our products are under continual improvement and we reserve the right to make changes without notice.

# **Trademarks**

All trademarks are the properties of their respective owners.

# **Revision History**

Revision Date V1.0 2016/03

# **Technical Support**

If a problem arises with your system and no solution can be obtained from the user's manual, please contact your place of purchase or local distributor. Alternatively, please try the following help resources for further guidance.

Visit the MSI website for technical guide, BIOS updates, driver updates and other information, or contact our technical staff via http://www.msi.com/support/

# <span id="page-2-0"></span>**Safety Instructions**

- Always read the safety instructions carefully.
- Keep this User's Manual for future reference.
- Keep this equipment away from humidity.
- Lay this equipment on a reliable flat surface before setting it up.
- The openings on the enclosure are for air convection hence protects the equipment from overheating. DO NOT COVER THE OPENINGS.
- Make sure the voltage of the power source and adjust properly 110/220V before connecting the equipment to the power inlet.
- Place the power cord such a way that people can not step on it. Do not place anything over the power cord.
- Always Unplug the Power Cord before inserting any add-on card or module.
- All cautions and warnings on the equipment should be noted.
- Never pour any liquid into the opening that could damage or cause electrical shock.
- If any of the following situations arises, get the equipment checked by service personnel:
	- ◯ The power cord or plug is damaged.
	- ◯ Liquid has penetrated into the equipment.
	- ◯ The equipment has been exposed to moisture.
	- ◯ The equipment does not work well or you can not get it work according to User's Manual.
	- ◯ The equipment has dropped and damaged.
	- $\circ$  The equipment has obvious sign of breakage.
- DO NOT LEAVE THIS EQUIPMENT IN AN ENVIRONMENT UNCONDI-TIONED, STORAGE TEMPERATURE ABOVE 60°C (140°F), IT MAY DAM-AGE THE EQUIPMENT.

警告使用者:

這是甲類資訊產品,在居住的環境中使用時,可能會造成無線電干擾,在這種情 況下,使用者會被要求採取某些適當的對策。

# <span id="page-3-0"></span>**Chemical Substances Information**

In compliance with chemical substances regulations, such as the EU REACH Regulation (Regulation EC No. 1907/2006 of the European Parliament and the Council), MSI provides the information of chemical substances in products at:

http://www.msi.com/html/popup/csr/evmtprtt\_pcm.html

# **Battery Information**

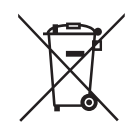

European Union:

Batteries, battery packs, and accumulators should not be disposed of as unsorted household waste. Please use the public collection system to return, recycle, or treat them in compliance with the local regulations.

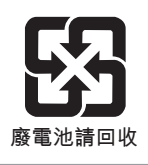

Taiwan:

For better environmental protection, waste batteries should be collected separately for recycling or special disposal.

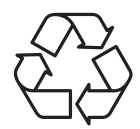

California, USA:

The button cell battery may contain perchlorate material and requires special handling when recycled or disposed of in California.

For further information please visit:

http://www.dtsc.ca.gov/hazardouswaste/perchlorate/

Danger of explosion if battery is incorrectly replaced. Replace only with the same or equivalent type recommended by the manufacturer.

# <span id="page-4-0"></span>**CE Conformity**

Hereby, Micro-Star International CO., LTD declares that this device is in compliance with the essential safety requirements and other relevant provisions set out in the European Directive.

# **FCC-A Radio Frequency Interference Statement**

This equipment has been tested and found to comply with the limits for a Class A digital device, pursuant to Part 15 of the

FCC Rules. These limits are designed to provide reasonable protection against harmful interference when the equipment is operated in a commercial environment. This equipment generates, uses and can radiate radio frequency energy and, if not installed and used in accordance with the instruction manual, may cause harmful interference to radio communications. Operation of this equipment in a residential area is likely to cause harmful interference, in which case the user will be required to correct the interference at his own expense.

# Notice 1

The changes or modifications not expressly approved by the party responsible for compliance could void the user's authority to operate the equipment.

# Notice 2

Shielded interface cables and AC power cord, if any, must be used in order to comply with the emission limits.

# VOIR LA NOTICE D'INSTALLATION AVANT DE RACCORDER AU RESEAU.

This device complies with Part 15 of the FCC Rules. Operation is subject to the following two conditions:

- 1) this device may not cause harmful interference, and
- 2) this device must accept any interference received, including interference that may cause undesired operation.

# **WEEE Statement**

Under the European Union ("EU") Directive on Waste Electrical and Electronic Equipment, Directive 2002/96/EC, which takes effect on August 13, 2005, products of "electrical and electronic equipment" cannot be discarded as municipal waste anymore and manufacturers of covered electronic equipment will be obligated to take back such products at the end of their useful life. MSI will comply with the prod-

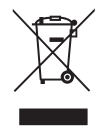

uct take back requirements at the end of life of MSI-branded products that are sold into the EU. You can return these products to local collection points.

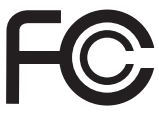

 $\epsilon$ 

# **CONTENTS**

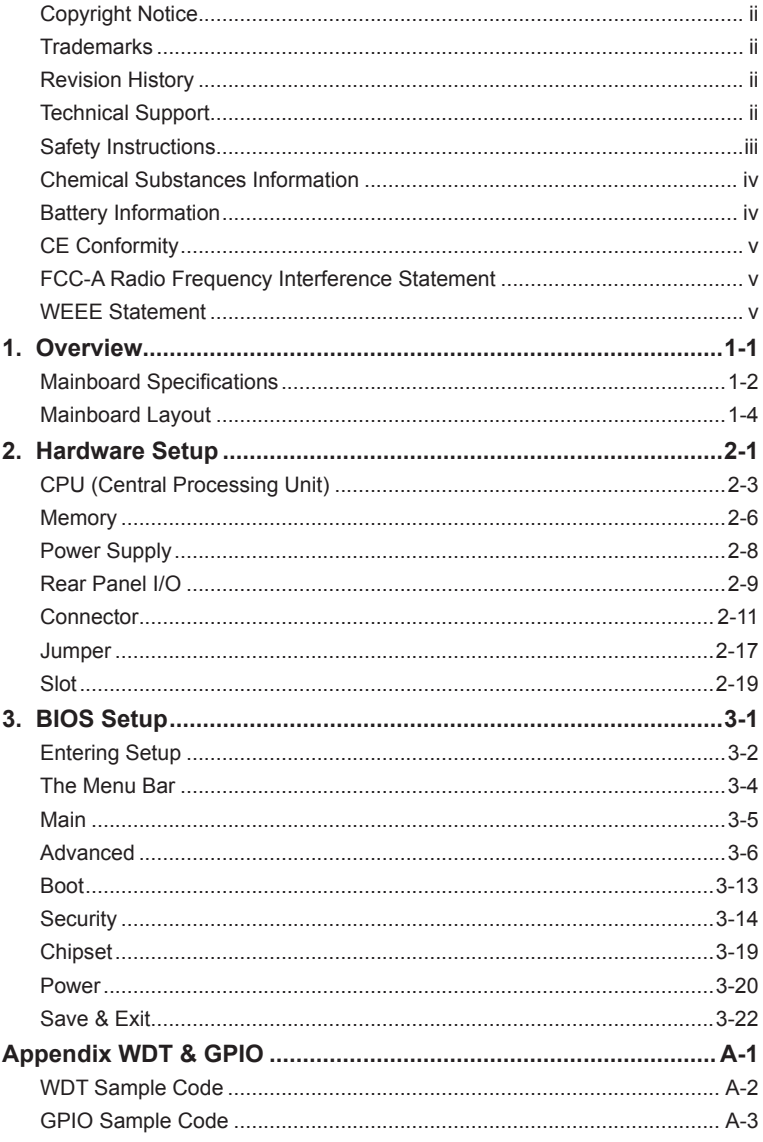

# <span id="page-6-0"></span>*1* **Overview**

Thank you for choosing the MS-98H1, an excellent industrial computer board.

Based on the innovative Intel® H81/ Q87 chipset for optimal system efficiency, the MS-98H1 accommodates the Intel® Haswell processor and supports up to 2 DDR3/DDR3L 1333/1600 MHz SO-DIMM slots to provide the maximum of 16 GB memory capacity.

In the advanced-level and mid-range market segment, MS-98H1 provides a high-performance solution for today's front-end and general purpose workstation, as well as in the future.

# <span id="page-7-0"></span>**Mainboard Specifications**

# **Processor**

■ 4th generation Intel Core i3/ i5/ i7, Pentium, Celeron processor (LGA1150)

# **Chipset**

- SKU1, SKU2: Intel H81
- SKU3: Intel Q87

# **Memory**

- 2 x DDR3/DDR3L 1333/1600 MHz SO-DIMM slots
- Up to 16 GB
- Dual-Channel mode

# **LAN**

- SKU1
	- LAN1: Intel I210-AT Gigabit Fast Ethernet controller
	- LAN2: Intel I210-AT Gigabit Fast Ethernet controller
	- LAN3: Intel I210-AT Gigabit Fast Ethernet controller
	- LAN4: Intel I210-AT Gigabit Fast Ethernet controller
- SKU2, SKU3
	- LAN1: Intel I211-AT Gigabit Fast Ethernet controller
	- LAN2: Intel I211-AT Gigabit Fast Ethernet controller

# **SATA**

- 2 x SATA 6Gb/s ports
- 1 x mSATA slot (shared with full-size Mini-PCIe slot)

# **Audio**

- Realtek ALC887 audio codec
- 1 x front audio connector
- 1 x amplifier connector

# **Graphics**

■ Graphics integrated in Intel processor

# **Rear Panel I/O**

- SKU1
	- 1 x PS/2 mouse/keyboard combo port
	- 2 x VGA ports
	- $-4 \times RJ45$  GbF LAN ports
	- 4 x USB 2.0 ports
	- 2 x USB 3.0 ports
	- 1 x DVI-D port
	- 1 x HDMI port
- SKU2, SKU3
	- 1 x PS/2 mouse/keyboard combo port
	- 2 x VGA ports
	- 2 x RJ45 GbE LAN ports
	- 4 x USB 2.0 ports
	- 2 x USB 3.0 ports
	- 1 x DVI-D port
	- 1 x HDMI port

# **Onboard Headers/ Connectors/ Jumpers**

- SKU1
	- 1 x 4-pin power connector
	- 1 x 24-pin power connector
	- 1 x system fan connector
	- 1 x CPU fan connector
	- 2 x SATA 6Gb/s ports
	- 1 x USB 2.0 connector (2 ports)
	- 2 x RS-232/422/485 serial port connectors (2 ports)
	- 1 x RS-232 serial port header (4 ports)
	- 1 x GPIO connector
	- 1 x front panel header
	- $-2x$  LAN LED connectors
	- 1 x front audio connector
	- 1 x amplifier connector
	- 1 x LPC connector (support TPM)
	- 1 x clear CMOS jumper
	- 3 x serial port power jumpers
	- 1 x AT/ATX select jumper
	- 4 x non-volatile memory jumpers
- SKU2, SKU3
	- 1 x 4-pin power connector
	- 1 x 24-pin power connector
	- 1 x system fan connector
	- 1 x CPU fan connector
	- 2 x SATA 6Gb/s ports
	- 1 x USB 2.0 connector (2 ports)
	- 2 x RS-232/422/485 serial port connectors (2 ports)
	- 2 x RS-232 serial port header (8 ports)
	- 1 x GPIO connector
	- 1 x front panel header
	- $-1$  x LAN LED connector
	- 1 x front audio connector
	- 1 x amplifier connector
	- 1 x LPC connector (support TPM)
	- 1 x clear CMOS jumper
	- 4 x serial port power jumpers
	- 1 x AT/ATX select jumper
	- 2 x non-volatile memory jumpers

# **Slot**

- 1 x PCIe x16 slot (Gen2 for H81, Gen3 for Q87)
- 1 x full-size Mini-PCIe slot (MINI\_PCIE1, shared with mSATA)
- 1 x half-size Mini-PCIe slot (MINI\_PCIE2)

# **Form Factor**

 $\blacksquare$  Mini-ITX: 170 mm x 170 mm

# **Environmental**

- Operating Temperature: -10  $\sim$  60 $^{\circ}$ C
- Storage Temperature: -20 ~ 80°C
- Humidity: 5 ~ 95% RH, non-condensing

# **SKU Comparison**

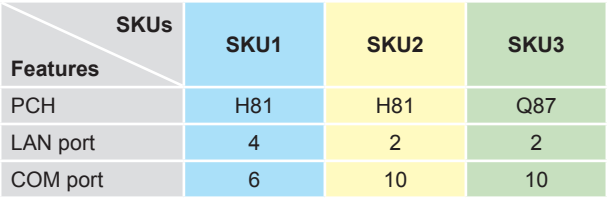

# <span id="page-9-0"></span>**Mainboard Layout**

# **MS-98H1 SKU1**

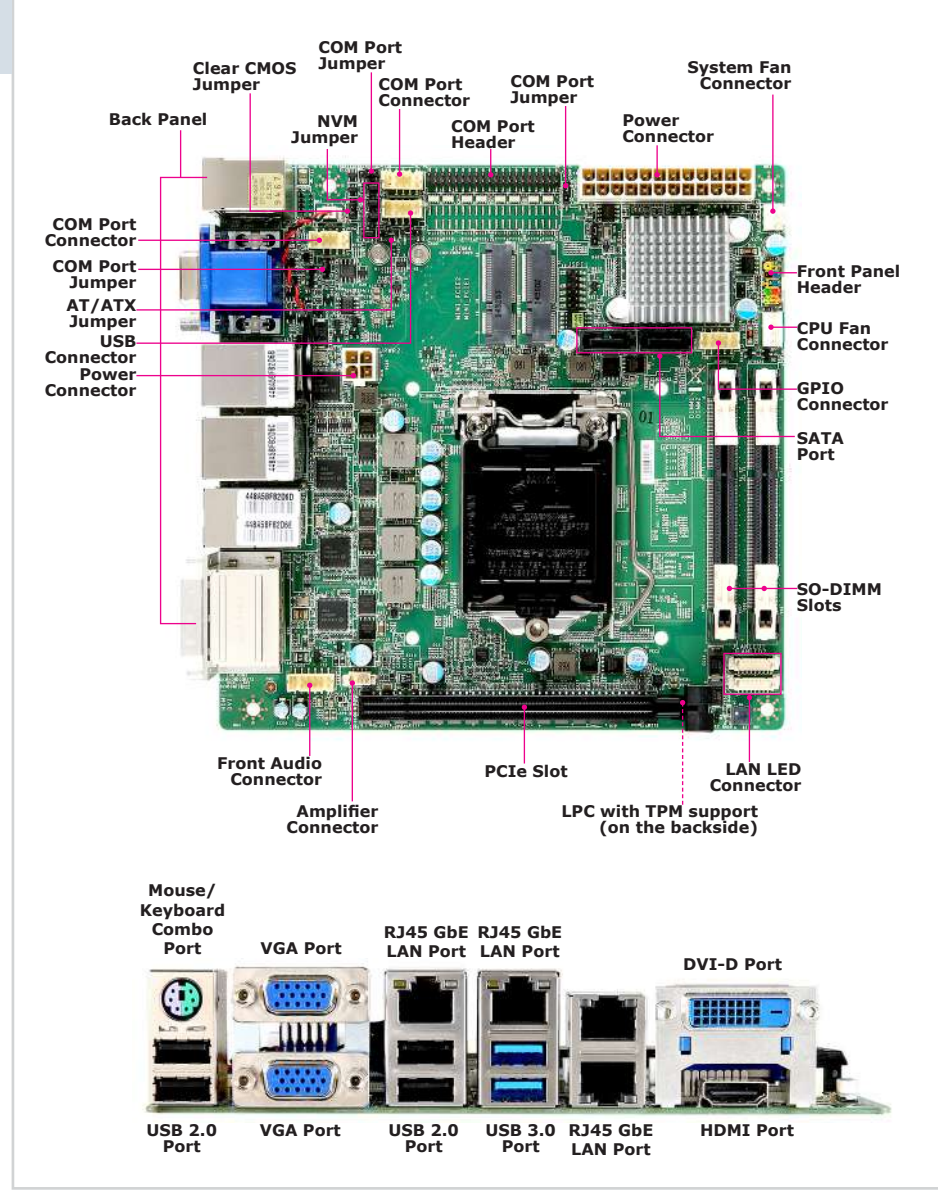

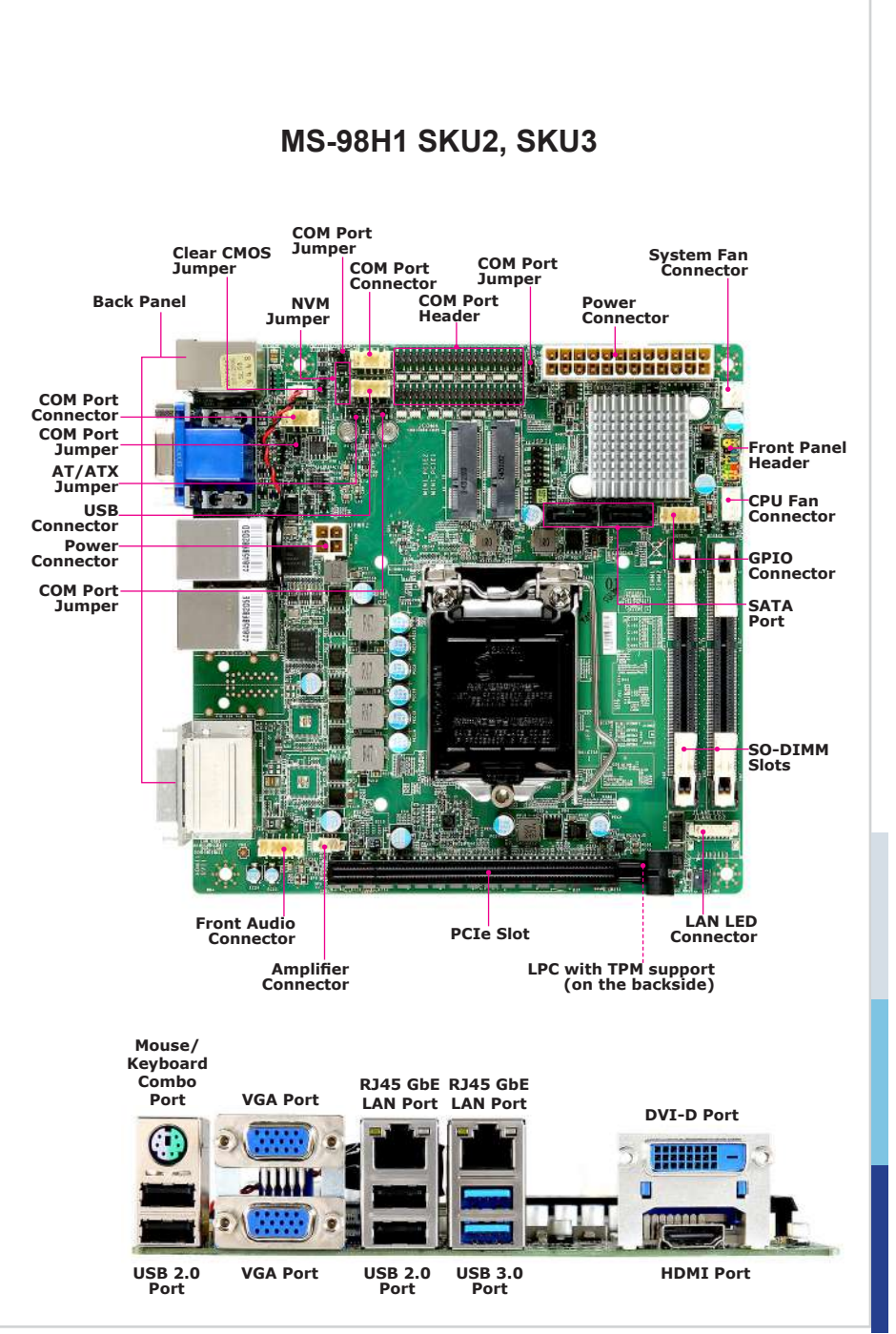

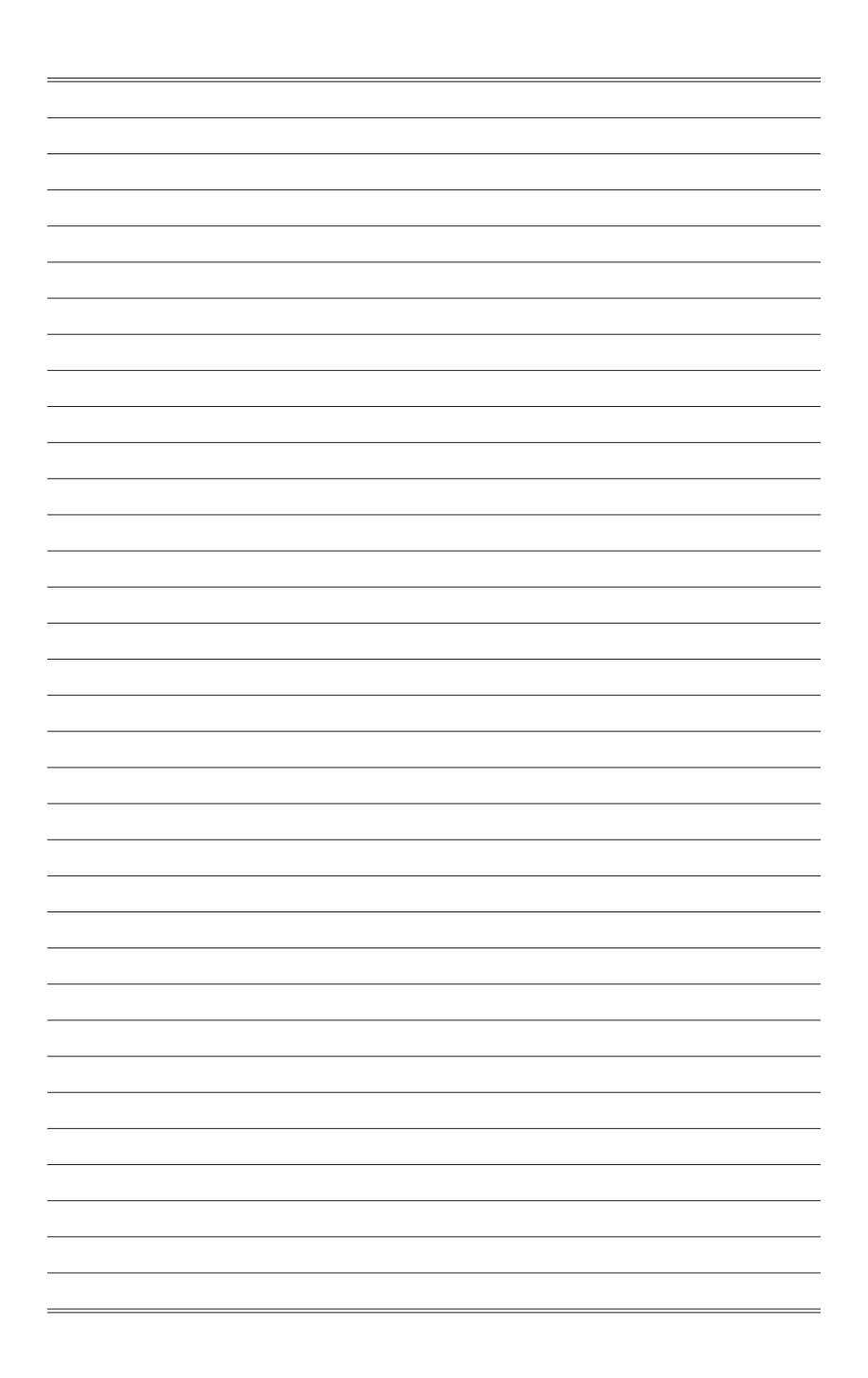

# <span id="page-12-0"></span>*2* **Hardware Setup**

This chapter provides you with the information about hardware setup procedures. While doing the installation, be careful in holding the components and follow the installation procedures. For some components, if you install in the wrong orientation, the components will not work properly.

Use a grounded wrist strap before handling computer components. Static electricity may damage the components.

# **Components Reference Guide**

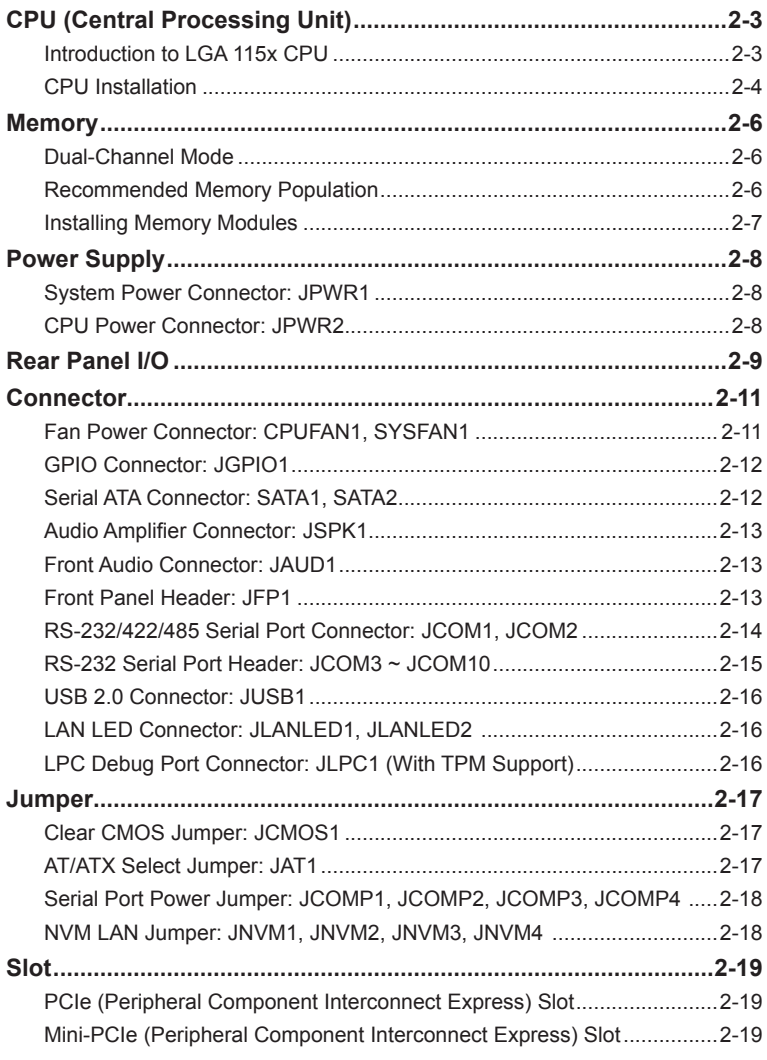

# <span id="page-14-0"></span>**CPU (Central Processing Unit)**

When installing the CPU, make sure that you install the cooler to prevent overheating. If you do not have the CPU cooler, consult your dealer before turning on the computer.

# *Important*

# *Overheating*

*Overheating will seriously damage the CPU and system. Always make sure the cooling fan can work properly to protect the CPU from overheating. Make sure that you apply an even layer of thermal paste (or thermal tape) between the CPU and the heatsink to enhance heat dissipation.*

# *Replacing the CPU*

*While replacing the CPU, always turn off the power supply or unplug the power supply's power cord from the grounded outlet first to ensure the safety of CPU.*

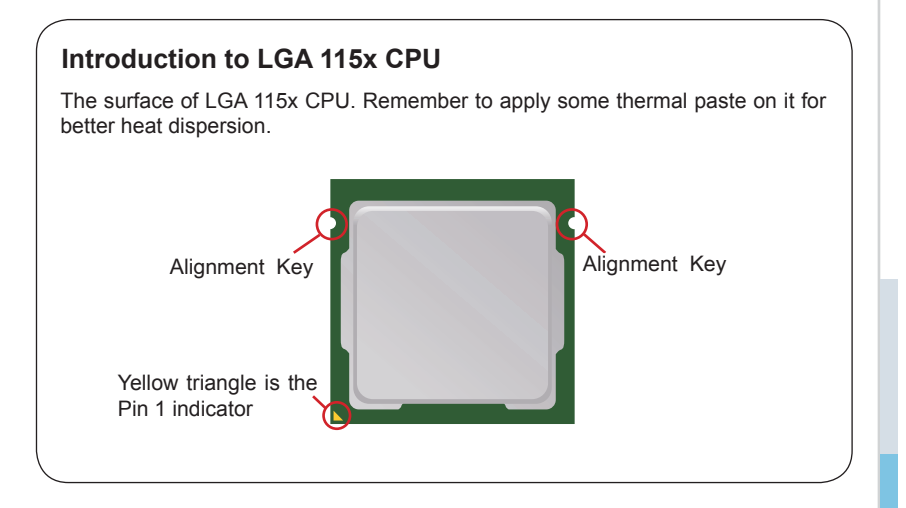

# <span id="page-15-0"></span>**CPU Installation**

When you are installing the CPU, make sure the CPU has a cooler attached on the top to prevent overheating. Meanwhile, do not forget to apply some thermal paste on CPU before installing the heat sink/cooler fan for better heat dispersion.

1. Open the load lever and remove the plastic cap.

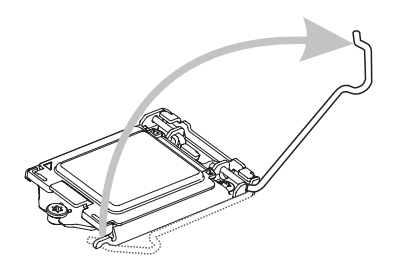

3. After confirming the CPU direction for correct mating, put down the CPU in the socket housing frame. Be sure to grasp on the edge of the CPU base. Note that the alignment keys are matched.

2. Lift the load lever up to fully open position.

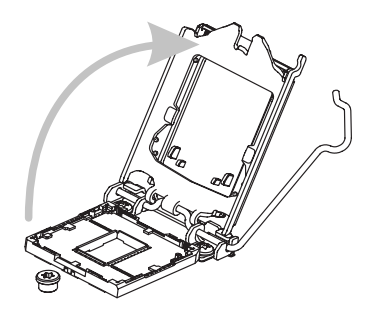

4. Engage the load lever while pressing down lightly onto the load plate.

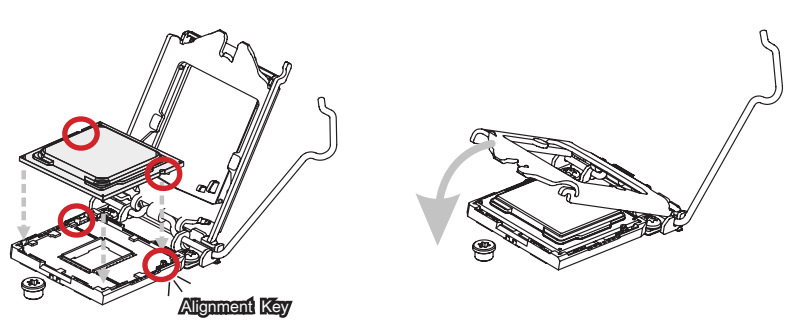

# *Important*

*Visually inspect if the CPU is seated well into the socket. If not, take out the CPU with pure vertical motion and reinstall.*

- 5. Secure the load lever with the hook under the retention tab.
- 6. Make sure the four hooks are in proper position before you install the cooler. Align the holes on the motherboard with the cooler. Push down the cooler until its four clips get wedged into the holes of the motherboard.

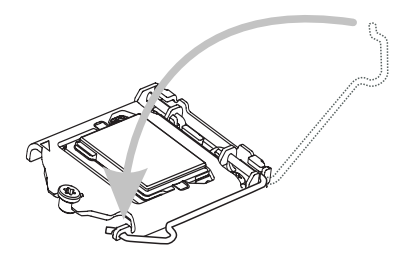

7. Press the four hooks down to fasten the cooler. Turn over the motherboard to confirm that the clip-ends are correctly inserted.

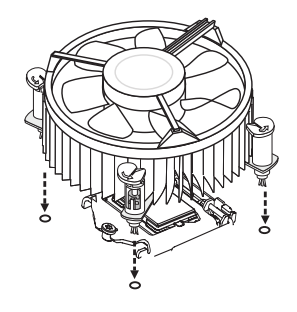

8. Finally, attach the CPU Fan cable to the CPU fan connector on the motherboard.

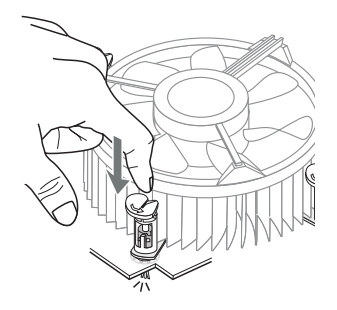

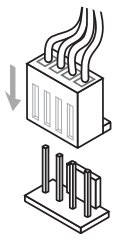

# *Important*

- *Confirm if your CPU cooler is firmly installed before turning on your system.*
- *Do not touch the CPU socket pins to avoid damage.*
- *Whenever CPU is not installed, always protect your CPU socket pins with the plastic cap covered.*
- *Please refer to the documentation in the CPU cooler package for more details about the CPU cooler installation.*
- *Read the CPU status in BIOS.*

# <span id="page-17-0"></span>**Memory**

# **Dual-Channel Mode**

In Dual-Channel mode, make sure that you install memory modules of the same type and density in different channel DIMM slots.

# **Recommended Memory Population**

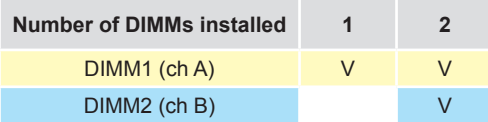

# *Important*

- *"V" indicates a populated DIMM slot.*
- *Paired memory installation for Max performance.*
- *Populate the same DIMM type in each channel, specifically: 1. Use the same DIMM size; 2. Use the same number of ranks per DIMM.*

# <span id="page-18-0"></span>**Installing Memory Modules**

- 1. Unlock the DIMM slot by flipping open its side clips.
- 
- 2. Vertically insert the DIMM into the DIMM slot. The DIMM has an off-center notch at the bottom that will only allow it to fit one way into the DIMM slot. Push the DIMM deeply into the DIMM slot. The side clips of the slot will automatically close when the DIMM is properly seated and an audible click should be heard.

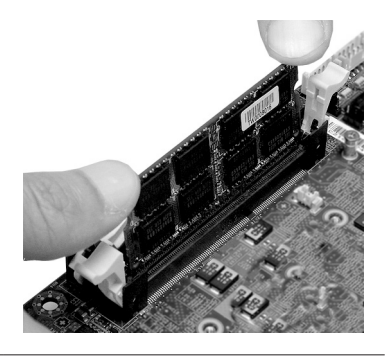

3. Manually check if the DIMM has been locked in place by the DIMM slot's side clips.

# *Important*

- *Motherboard photos shown in this section are for demonstration only and may differ from the actual look of your motherboard.*
- *You can barely see the golden finger if the DIMM is properly inserted in the DIMM slot.*

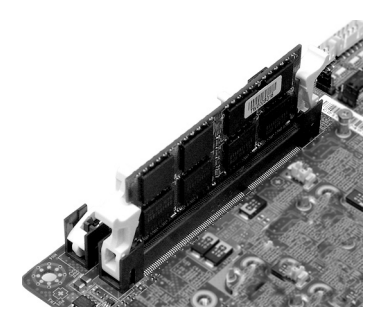

# *Important*

*To enable successful system bootup, always insert the memory module into the DIMM1 first.*

# <span id="page-19-0"></span>**Power Supply**

# **System Power Connector: JPWR1**

This connector allows you to connect a power supply. To connect to the power supply, make sure the plug of the power supply is inserted in the proper orientation and the pins are aligned. Then push down the power supply firmly into the connector.

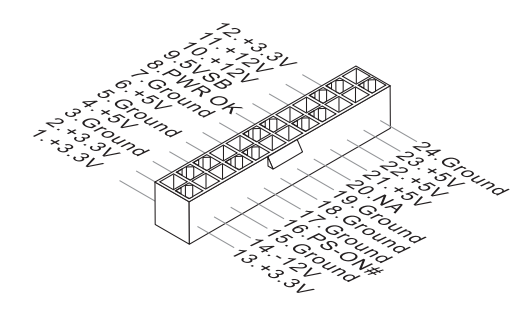

# **CPU Power Connector: JPWR2**

This connector is used to provide power to the CPU.

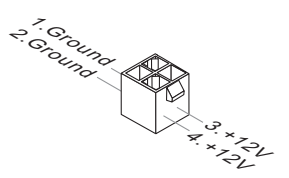

# *Important*

*Make sure that all power connectors are connected to the power supply to ensure stable operation of the motherboard.*

<span id="page-20-0"></span>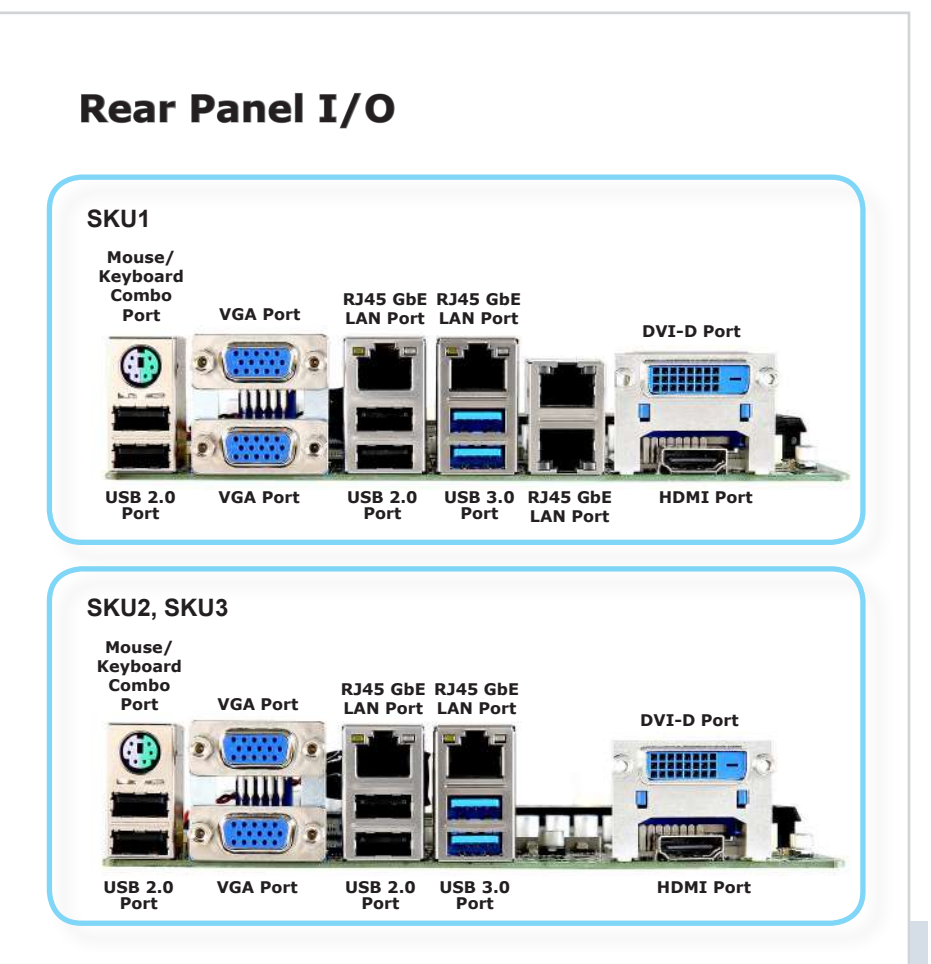

# > Mouse / Keyboard Combo Port

The standard PS/2® mouse/keyboard DIN connector is for a PS/2® mouse/keyboard.

# h **VGA Port**

The DB15-pin female connector is provided for monitor.

# h **USB 2.0 Port**

The USB (Universal Serial Bus) port is for attaching USB devices such as keyboard, mouse, or other USB-compatible devices.

# $\triangleright$  USB 3.0 Port

The USB 3.0 port is backward-compatible with USB 2.0 devices and supports data transfer rate up to 5 Gbit/s (SuperSpeed).

# h **RJ45 GbE LAN Port**

The standard single RJ45 LAN jack is provided for connection to the Local Area Network (LAN). You can connect a network cable to it.

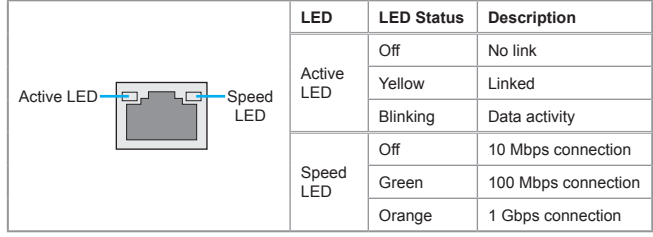

The standard dual RJ45 LAN jack is provided for connection to the Local Area Network (LAN). You can connect a network cable to it.

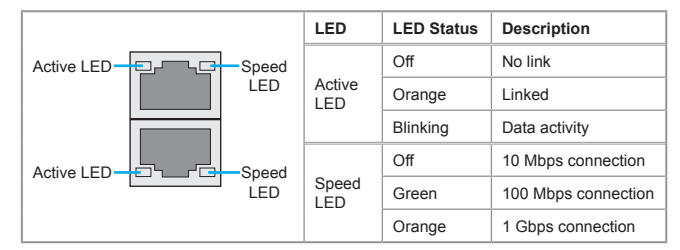

# h **DVI-D Port**

The DVI-D (Digital Visual Interface-Digital) connector allows you to connect an LCD monitor. It provides a high-speed digital interconnection between the computer and its display device. To connect an LCD monitor, simply plug your monitor cable into the DVI connector, and make sure that the other end of the cable is properly connected to your monitor (refer to your monitor manual for more information.)

# **h** HDMI Port **HDMI**

The High-Definition Multimedia Interface (HDMI) is an all-digital audio/video interface capable of transmitting uncompressed streams. HDMI supports all TV format, including standard, enhanced, or high-definition video, plus multi-channel digital audio on a single cable.

# <span id="page-22-0"></span>**Connector**

# **Fan Power Connector: CPUFAN1, SYSFAN1**

The fan power connectors support system cooling fan with +12V. When connecting the wire to the connectors, always note that the red wire is the positive and should be connected to the +12V; the black wire is Ground and should be connected to GND. If the motherboard has a System Hardware Monitor chipset onboard, you must use a specially designed fan with speed sensor to take advantage of the CPU fan control.

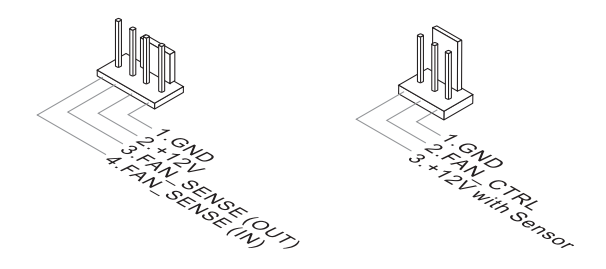

# *Important*

- *Please refer to the recommended CPU fans at processor's official website or consult the vendors for proper CPU cooling fan.*
- *Fan cooler sets with 3- or 4-pin power connector are both available.*

# <span id="page-23-0"></span>**GPIO Connector: JGPIO1**

This connector is provided for the General-Purpose Input/Output (GPIO) peripheral module.

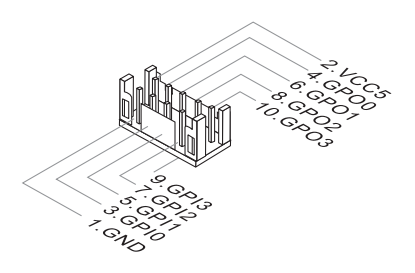

# **Serial ATA Connector: SATA1, SATA2**

This connector is a high-speed Serial ATA interface port. Each connector can connect to one Serial ATA device.

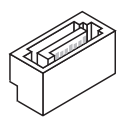

# *Important*

*Please do not fold the SATA cable into a 90-degree angle. Otherwise, data loss may occur during transmission.*

# <span id="page-24-0"></span>**Audio Amplifier Connector: JSPK1**

The connector is used to connect audio amplifiers to enhance audio performance.

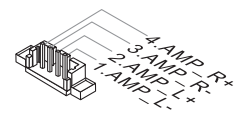

# **Front Audio Connector: JAUD1**

This connector allows you to connect the front panel audio and is compliant with Intel Front Panel I/O Connectivity Design Guide.

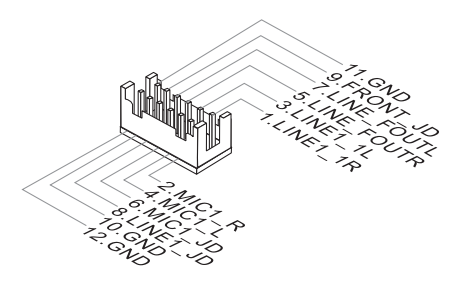

# **Front Panel Header: JFP1**

This front panel connector is provided for electrical connection to the front panel switches & LEDs and is compliant with Intel Front Panel I/O Connectivity Design Guide.

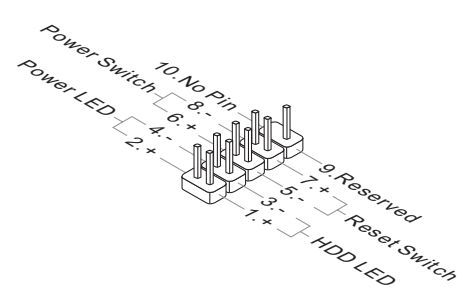

# <span id="page-25-0"></span>**RS-232/422/485 Serial Port Connector: JCOM1, JCOM2**

This connector is a 16550A high speed communications port that sends/receives 16 bytes FIFOs. You can attach a serial device to it through an optional serial port bracket.

# **RS-232**

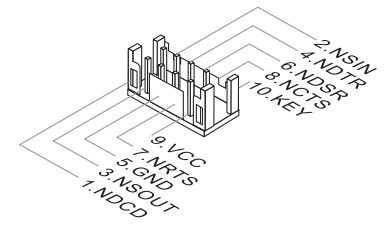

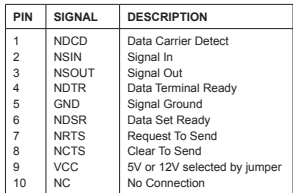

**RS-422**

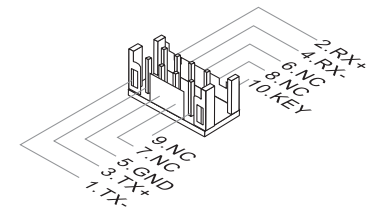

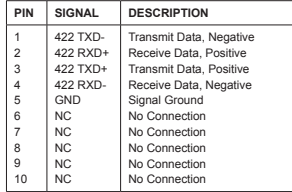

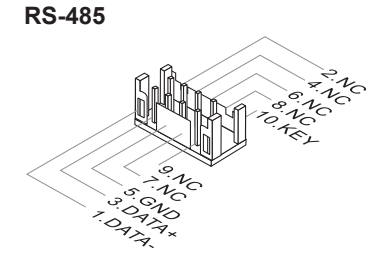

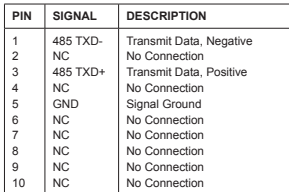

# <span id="page-26-0"></span>**RS-232 Serial Port Header: JCOM3 ~ JCOM10** *(JCOM7 ~ JCOM10 for SKU2, SKU3 only)*

This connector is a 16550A high speed communications port that sends/receives 16 bytes FIFOs. You can attach serial devices to it through the optional serial port bracket.

# **JCOM3 ~ JCOM6**

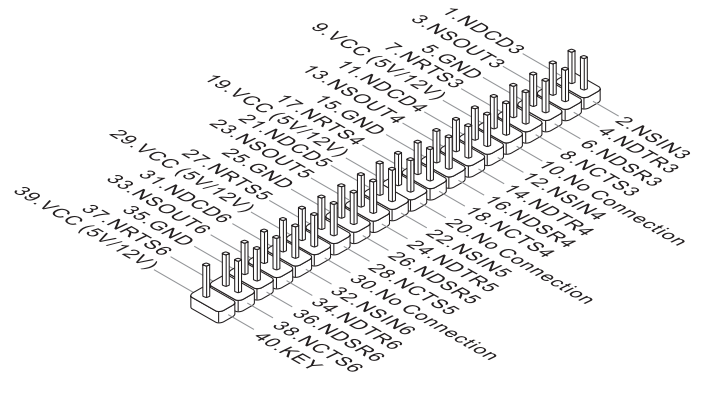

**JCOM7 ~ JCOM10**

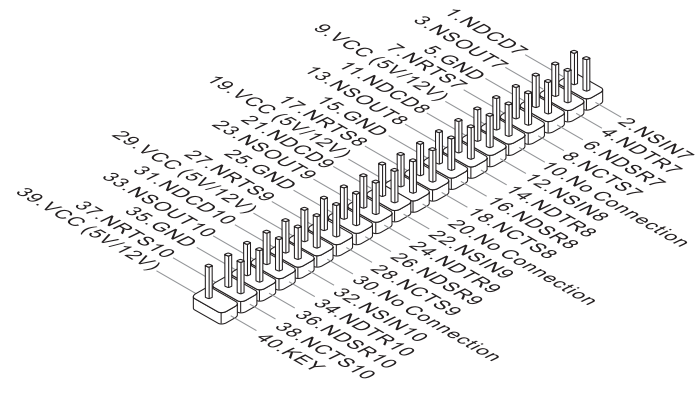

# <span id="page-27-0"></span>**USB 2.0 Connector: JUSB1**

This connector, compliant with Intel I/O Connectivity Design Guide, is ideal for connecting high-speed USB interface peripherals such as USB HDD, digital cameras, MP3 players, printers, modems and the like.

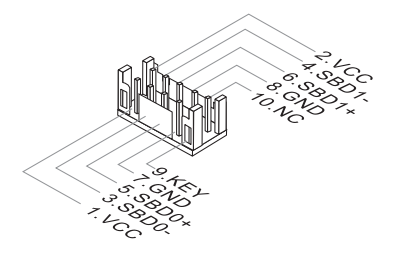

# *Important*

*Note that the pins of VCC and GND must be connected correctly to avoid possible damage.*

# **LAN LED Connector: JLANLED1, JLANLED2** *(JLANLED2 for SKU1 only)*

This connector is used to connect LAN LEDs.

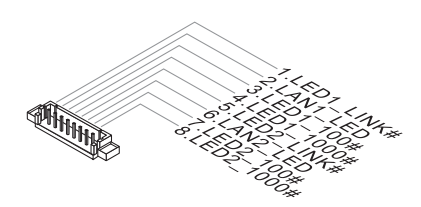

# **LPC Debug Port Connector: JLPC1** *(With TPM Support)*

This connector works as LPC debug port and supports TPM modules through an adapter.

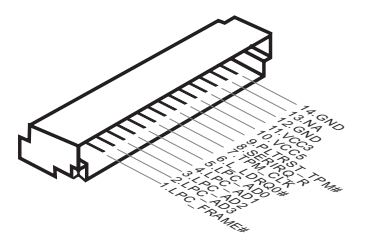

# <span id="page-28-0"></span>**Jumper**

# *Important*

*Avoid adjusting jumpers when the system is on; it will damage the motherboard.*

# **Clear CMOS Jumper: JCMOS1**

There is a CMOS RAM onboard that has a power supply from an external battery to keep the data of system configuration. With the CMOS RAM, the system can automatically boot OS every time it is turned on. If you want to clear the system configuration, set the jumper to clear data.

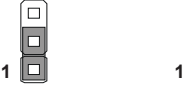

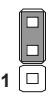

Normal Clear CMOS

# *Important*

*You can clear CMOS by shorting 2-3 pin while the system is off. Then return to 1-2 pin position. Avoid clearing the CMOS while the system is on; it will damage the motherboard.*

# **AT/ATX Select Jumper: JAT1**

This jumper allows users to select between AT and ATX power.

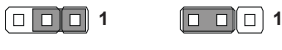

ATX AT

# <span id="page-29-0"></span>**Serial Port Power Jumper: JCOMP1, JCOMP2, JCOMP3, JCOMP4** *(JCOMP4 for SKU2, SKU3 only)*

These jumpers specify the operation voltage of the onboard serial ports.

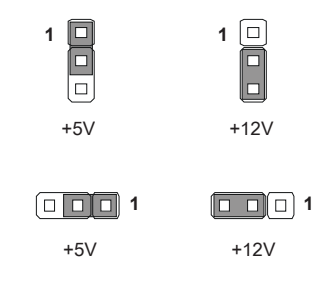

# **NVM LAN Jumper: JNVM1, JNVM2, JNVM3, JNVM4** *(JNVM3, JNVM4 for SKU1 only)*

Use this jumper to specify the operation of LAN.

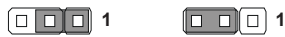

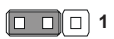

On: Enable security and the INVM lock

Off: Disable security and the INVM lock (Non-secure mode)

# <span id="page-30-0"></span>**Slot**

# **PCIe (Peripheral Component Interconnect Express) Slot**

The PCI Express slot supports PCIe interface expansion cards.

■ 1 x PCIe x16 slot (Gen2 for H81, Gen3 for Q87)

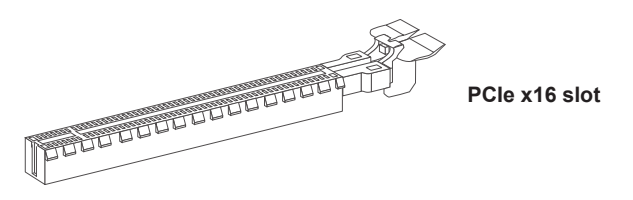

# **Mini-PCIe (Peripheral Component Interconnect Express) Slot**

The Mini-PCIe slot is provided for WiFi modules, Bluetooth modules, TV tuner cards and other Mini-PCIe cards.

- 1 x full-size Mini-PCIe slot (MINI\_PCIE1, shared with mSATA)
- 1 x half-size Mini-PCIe slot (MINI\_PCIE2)

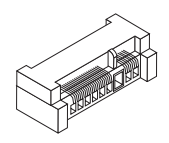

# *Important*

*When adding or removing expansion cards, make sure that you unplug the power supply first. Meanwhile, read the documentation for the expansion card to configure any necessary hardware or software settings for the expansion card, such as jumpers, switches or BIOS configuration.*

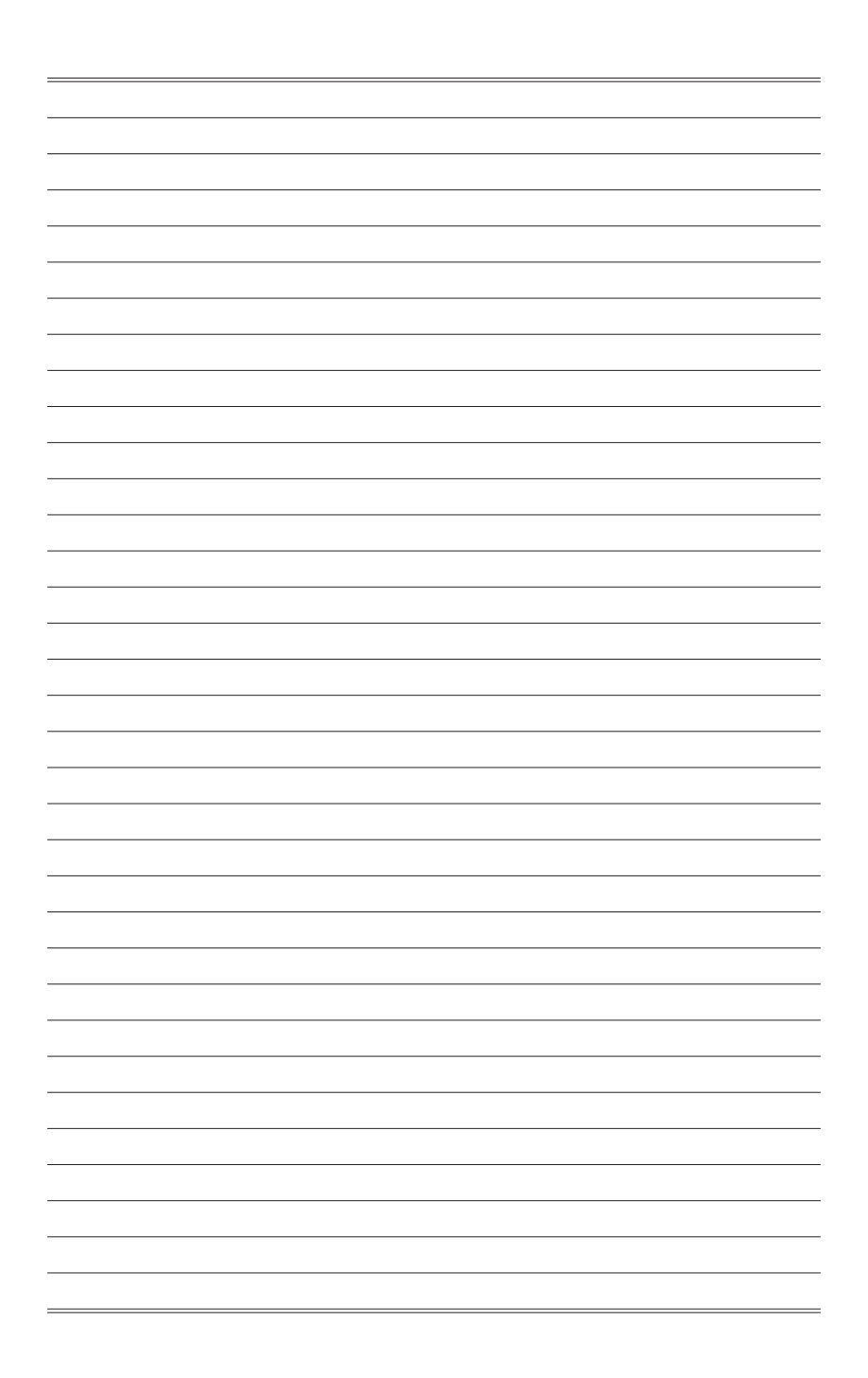

# <span id="page-32-0"></span>*3* **BIOS Setup**

This chapter provides information on the BIOS Setup program and allows users to configure the system for optimal use.

Users may need to run the Setup program when:

- An error message appears on the screen at system startup and requests users to run SETUP.
- Users want to change the default settings for customized features.

# *Important*

- *• Please note that BIOS update assumes technician-level experience.*
- *• As the system BIOS is under continuous update for better system performance, the illustrations in this chapter should be held for reference only.*

# <span id="page-33-0"></span>**Entering Setup**

Power on the computer and the system will start POST (Power On Self Test) process. When the message below appears on the screen, press <DEL> or <F2> key to enter Setup.

Press <DEL> or <F2> to enter SETUP

If the message disappears before you respond and you still wish to enter Setup, restart the system by turning it OFF and On or pressing the RESET button. You may also restart the system by simultaneously pressing <Ctrl>, <Alt>, and <Delete> keys.

# *Important*

*The items under each BIOS category described in this chapter are under continuous update for better system performance. Therefore, the description may be slightly different from the latest BIOS and should be held for reference only.*

# **Control Keys**

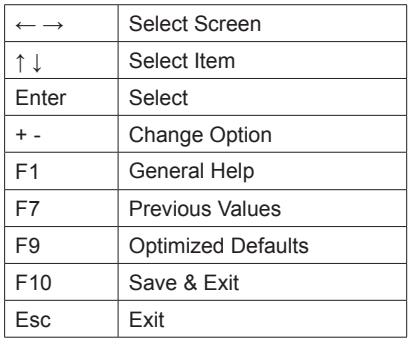

# **Getting Help**

After entering the Setup menu, the first menu you will see is the Main Menu.

# **Main Menu**

The main menu lists the setup functions you can make changes to. You can use the arrow keys ( ↑↓ ) to select the item. The on-line description of the highlighted setup function is displayed at the bottom of the screen.

# **Sub-Menu**

If you find a right pointer symbol appears to the left of certain fields that means a sub-menu can be launched from this field. A sub-menu contains additional options for a field parameter. You can use arrow keys ( ↑↓ ) to highlight the field and press <Enter> to call up the sub-menu. Then you can use the control keys to enter values and move from field to field within a sub-menu. If you want to return to the main menu, just press the <Esc >.

# **General Help <F1>**

The BIOS setup program provides a General Help screen. You can call up this screen from any menu by simply pressing <F1>. The Help screen lists the appropriate keys to use and the possible selections for the highlighted item. Press <Esc> to exit the Help screen.

# <span id="page-35-0"></span>**The Menu Bar**

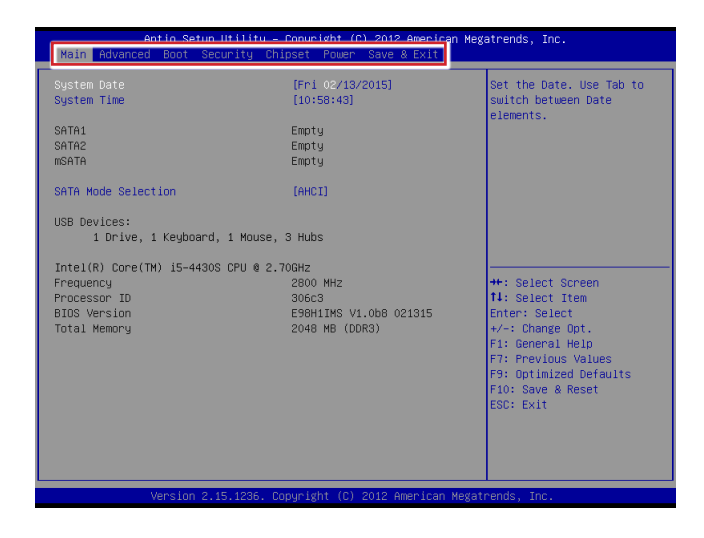

### ▶**Main**

Use this menu for basic system configurations, such as time, date, etc.

### ▶**Advanced**

Use this menu to set up the items of special enhanced features.

### ▶**Boot**

Use this menu to specify the priority of boot devices.

### ▶**Security**

Use this menu to set supervisor and user passwords.

### ▶**Chipset**

This menu controls the advanced features of the onboard chipsets.

# ▶**Power**

Use this menu to specify your settings for power management.

# ▶**Save & Exit**

This menu allows you to load the BIOS default values or factory default settings into the BIOS and exit the BIOS setup utility with or without changes.

# <span id="page-36-0"></span>**Main**

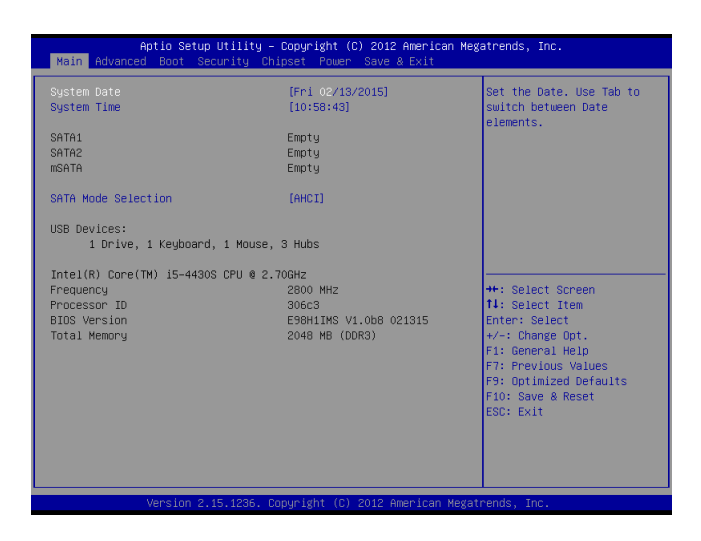

# ▶**System Date**

This setting allows you to set the system date. The date format is <Day>, <Month> <Date> <Year>.

# ▶**System Time**

This setting allows you to set the system time. The time format is <Hour> <Minute> <Second>.

# ▶**SATA Mode Selection**

This setting specifies the SATA controller mode. Only SKU3 has the RAID option. SKU1 and SKU2 do not support RAID.

# <span id="page-37-0"></span>**Advanced**

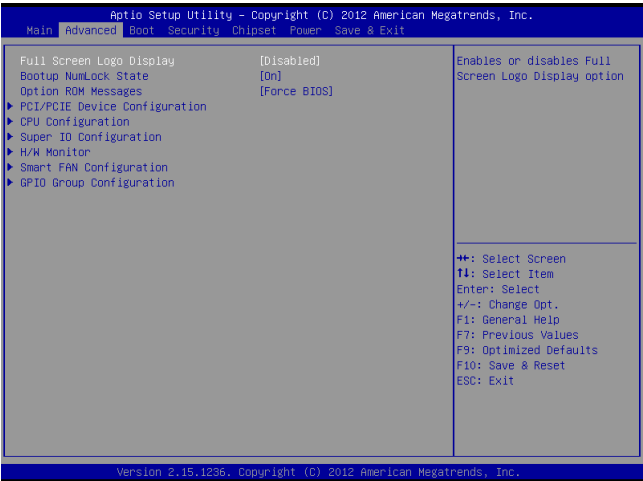

# ▶**Full Screen Logo Display**

This BIOS feature determines if the BIOS should hide the normal POST messages with the motherboard or system manufacturer's full-screen logo.

When it is enabled, the BIOS will display the full-screen logo during the boot-up sequence, hiding normal POST messages.

When it is disabled, the BIOS will display the normal POST messages, instead of the full-screen logo.

Please note that enabling this BIOS feature often adds 2-3 seconds of delay to the booting sequence. This delay ensures that the logo is displayed for a sufficient amount of time. Therefore, it is recommended that you disable this BIOS feature for a faster boot-up time.

### ▶**Bootup NumLock State**

This setting is to set the Num Lock status when the system is powered on. Setting to [On] will turn on the Num Lock key when the system is powered on. Setting to [Off] will allow users to use the arrow keys on the numeric keypad.

### ▶**Option ROM Messages**

This item is used to determine the display mode when an optional ROM is initialized during POST. When set to [Force BIOS], the display mode used by AMI BIOS is used. Select [Keep Current] if you want to use the display mode of optional ROM.

# ▶**PCI/PCIE Device Configuration**

### **SKU1**

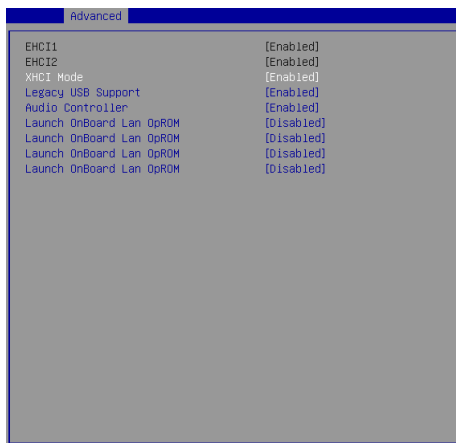

**SKU2, SKU3**

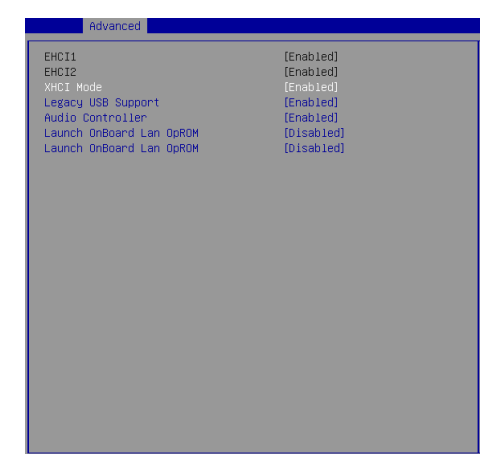

### ▶**EHCI1, EHCI2**

This setting disables/enables the USB EHCI controller. The Enhanced Host Controller Interface (EHCI) specification describes the register-level interface for a Host Controller for the Universal Serial Bus (USB) Revision 2.0.

# ▶**XHCI Mode**

This setting disables/enables the USB XHCI controller. The eXtensible Host Controller Interface (XHCI) is a computer interface specification that defines a register-level description of a Host Controller for Universal Serial bus (USB), which is capable of interfacing to USB 1.0, 2.0, and 3.0 compatible devices. The specification is also referred to as the USB 3.0 Host Controller specification.

# ▶**Legacy USB Support**

Set to [Enabled] if you need to use any USB 1.1/2.0 device in the operating system that does not support or have any USB 1.1/2.0 driver installed, such as DOS and SCO Unix.

### ▶**Audio Controller**

This setting enables/disables the onboard audio controller.

# ▶**Launch OnBoard LAN OpROM**

These settings enable/disable the initialization of the onboard/onchip LAN Boot ROM during bootup. Selecting [Disabled] will speed up the boot process.

### ▶**CPU Configuration**

### **SKU1**

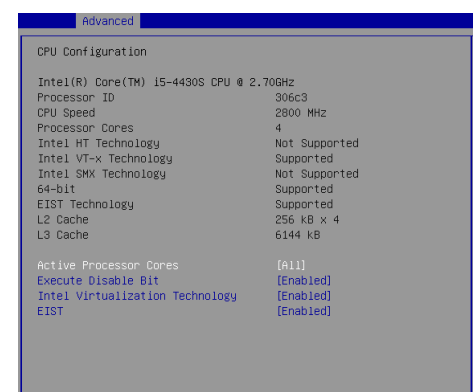

### **SKU2, SKU3**

### CPU Configuration

Advanced

Intel(R) Pentium(R) CPU G3420 @ 3.20GHz  $306c3$ Processor ID 3200 MHz CPU Sneed Processor Cores Intel HT Technology Intel VT-x Technology Intel SMX Technology  $64-bit$ EIST Technology L2 Cache L3 Cache

Active Processor Cores [[411]<br>Execute Disable Bit [[Faabled]<br>Intel Virtualization Technology [Enabled]<br>EIST [Enabled] [Enabled] Active Processor Cores<br>Execute Disable Bit

Not Supported Supported supported<br>Not Supported Supported Supported  $256$   $KB \times 2$ 3072 KB

# ▶**Active Processor Cores**

This setting specifies the number of active processor cores.

# ▶**Execute Disable Bit**

Intel's Execute Disable Bit functionality can prevent certain classes of malicious "buffer overflow" attacks when combined with a supporting operating system. This functionality allows the processor to classify areas in memory by where application code can execute and where it cannot. When a malicious worm attempts to insert code in the buffer, the processor disables code execution, preventing damage or worm propagation.

# ▶**Intel Virtualization Technology**

Virtualization enhanced by Intel Virtualization Technology will allow a platform to run multiple operating systems and applications in independent partitions. With virtualization, one computer system can function as multiple "Virtual" systems.

### ▶**EIST**

EIST (Enhanced Intel SpeedStep Technology) allows the system to dynamically adjust processor voltage and core frequency, which can result in decreased average power consumption and decreased average heat production. When disabled, the processor will return the actual maximum CPUID input value of the processor when queried.

# ▶**Super IO Configuration**

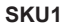

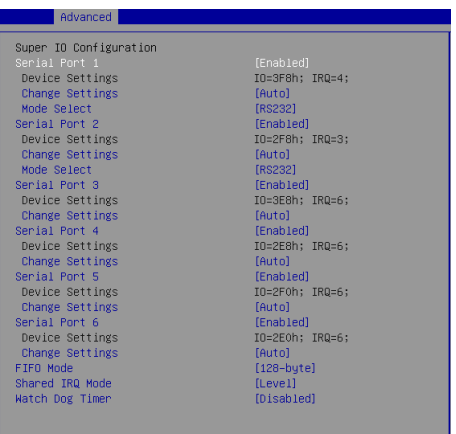

**SKU2, SKU3**

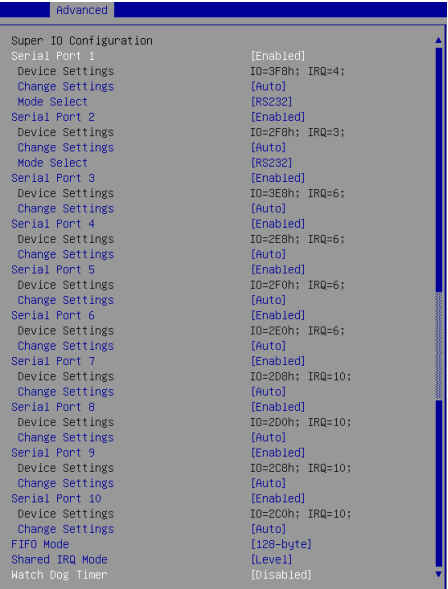

# ▶**Serial Port 1/ 2/ 3/ 4/ 5/ 6/ 7/ 8/ 9/ 10**

This setting enables/disables the specified serial port.

# ▶**Change Settings**

This setting is used to change the address & IRQ settings of the specified serial port.

# ▶**Mode Select**

Select an operation mode for the serial port 1 and 2.

## ▶**FIFO Mode**

This setting controls the FIFO data transfer mode.

### ▶**Shared IRQ Mode**

This setting provides the system with the ability to share interrupts among its serial ports.

# ▶ **Watch Dog Timer**

You can enable the system watch-dog timer, a hardware timer that generates a reset when the software that it monitors does not respond as expected each time the watch dog polls it.

# ▶**H/W Monitor**

These items display the current status of all monitored hardware devices/ components such as voltages, temperatures and all fans' speeds.

| Advanced           |               |
|--------------------|---------------|
| Pc Health Status   |               |
| CPU Temperature    | $: +63 C$     |
| System Temperature | $: +32 C$     |
| CPUFAN1 Speed      | : 4347 RPM    |
| SYSFAN1 Speed      | : N/A         |
| VCore              | $: +1.768$ V  |
| VCC3               | $: +3.384 V$  |
| VCC5               | $: +5.171$ V  |
| $+12V$             | $: +11.968$ V |
| VBAT               | $: +3.184$ V  |
|                    |               |
|                    |               |
|                    |               |
|                    |               |
|                    |               |
|                    |               |
|                    |               |
|                    |               |
|                    |               |
|                    |               |
|                    |               |
|                    |               |

▶**Smart Fan Configuration**

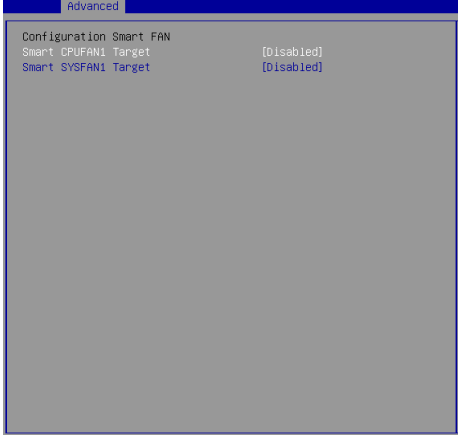

# ▶**Smart CPUFAN1, SYSFAN1 Target**

These settings enable/disable the Smart Fan function. Smart Fan is an excellent feature which will adjust the CPU/system fan speed automatically depending on the current CPU/system temperature, avoiding the overheating to damage your system.

# ▶**GPIO Group Configuration**

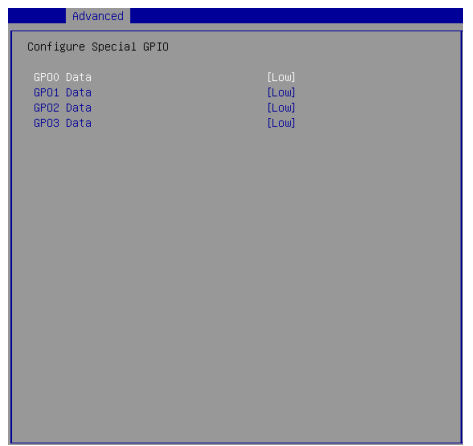

# ▶**GPO0 ~ GPO3 Data**

These settings control the operation mode of the specified GPIO.

# <span id="page-44-0"></span>**Boot**

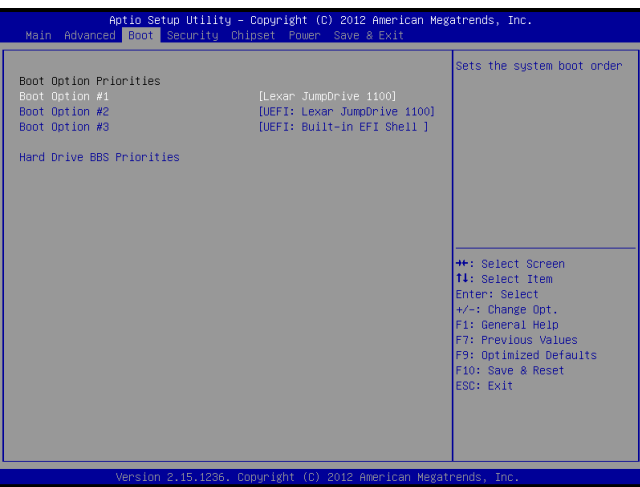

# ▶**Boot Option Priorities**

This setting allows users to set the sequence of boot devices where BIOS attempts to load the disk operating system.

# ▶**Hard Drive BBS Priorities**

This setting allows users to set the priority of the specified devices. First press <Enter> to enter the sub-menu. Then you may use the arrow keys ( ↑↓ ) to select the desired device, then press <+>, <-> or <PageUp>, <PageDown> key to move it up/down in the priority list.

# <span id="page-45-0"></span>**Security**

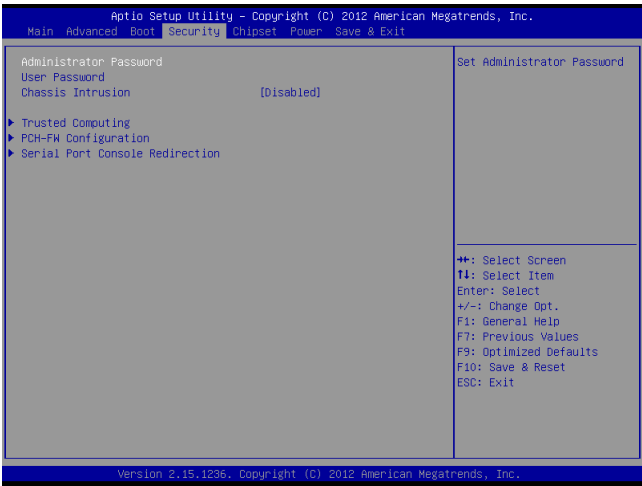

# ▶**Administrator Password**

Administrator Password controls access to the BIOS Setup utility.

# ▶**User Password**

User Password controls access to the system at boot and to the BIOS Setup utility.

# ▶**Chassis Intrusion**

The field enables or disables the feature of recording the chassis intrusion status and issuing a warning message if the chassis is once opened.

# ▶**Trusted Computing**

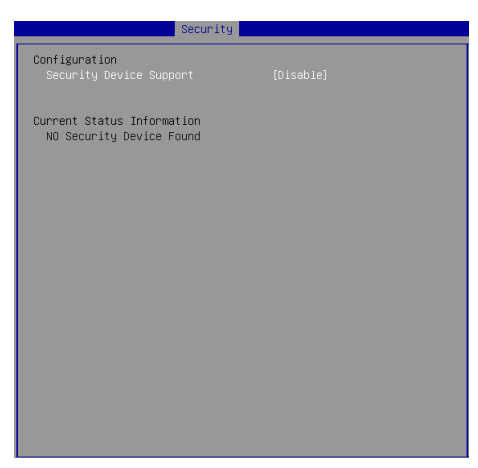

# ▶**Security Device Support**

This setting enables/disables BIOS support for security device. When set to [Disable], the OS will not show security device. TCG EFI protocol and INT1A interface will not be available.

# ▶**PCH-FW Configuration**

# **SKU1, SKU2**

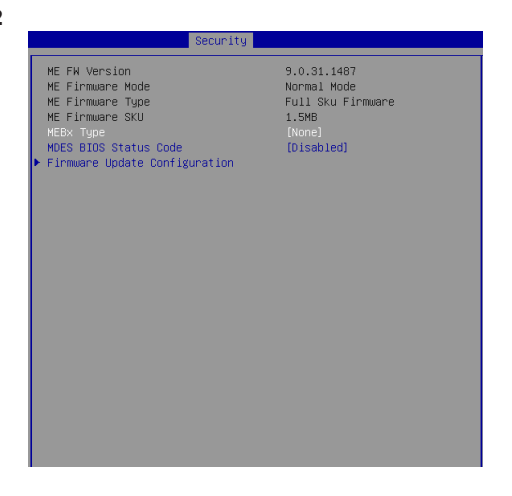

**SKU3**

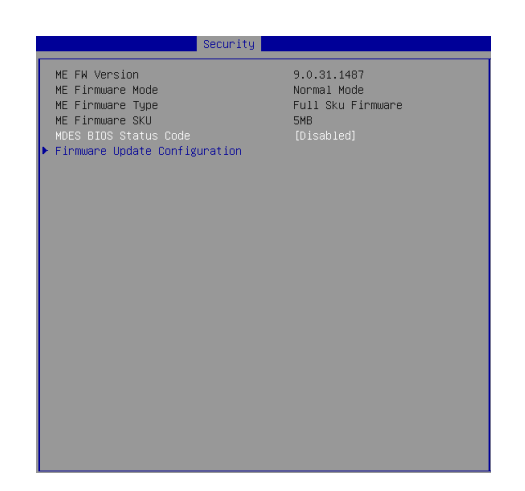

# ▶**ME FW Version, ME Firmware Mode/ Type/ SKU**

These settings show the firmware information of the Intel ME (Management Engine).

# ▶**MEBx Type**

This setting specifies the Intel Management Engine BIOS Extension (MEBx) type.

# ▶**MDES BIOS Status Code**

This setting enables/disables the MDES BIOS status code.

# ▶**Firmware Update Configuration**

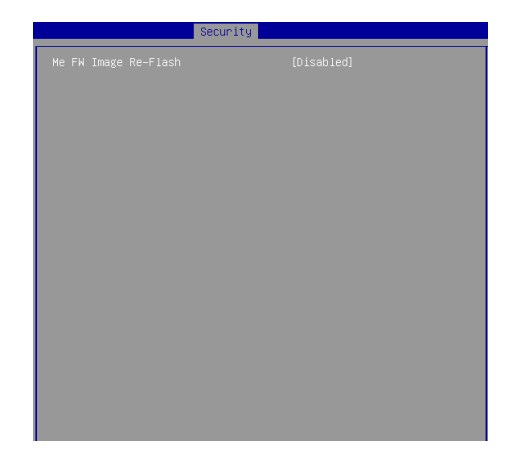

### ▶**ME FW Image Re-Flash**

This setting enables/disables the ME FW image reflash.

# ▶**Serial Port Console Redirection**

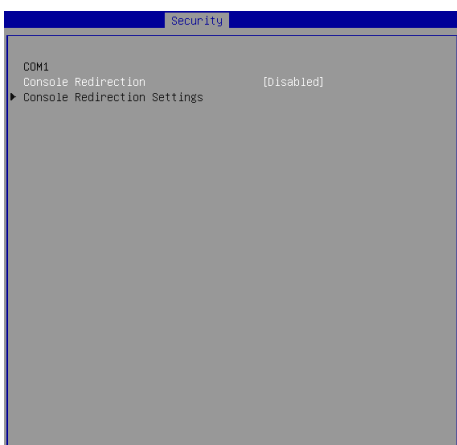

# ▶**Console Redirection**

Console Redirection operates in host systems that do not have a monitor and keyboard attached. This setting enables/disables the operation of console redirection. When set to [Enabled], BIOS redirects and sends all contents that should be displayed on the screen to the serial COM port for display on the terminal screen. Besides, all data received from the serial port is interpreted as keystrokes from a local keyboard.

# ▶**Console Redirection Settings**

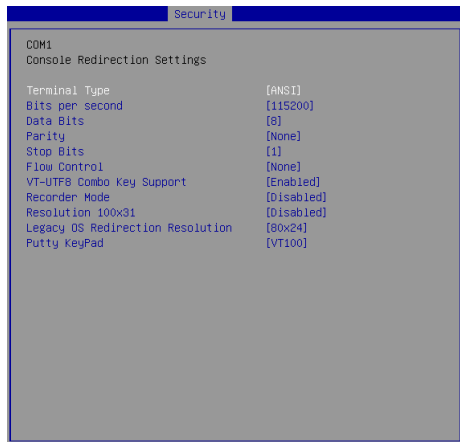

# ▶**Terminal Type**

To operate the system's console redirection, you need a terminal supporting

ANSI terminal protocol and a RS-232 null modem cable connected between the host system and terminal(s). This setting specifies the type of terminal device for console redirection.

# ▶ **Bits per second, Data Bits, Parity, Stop Bits**

This setting specifies the transfer rate (bits per second, data bits, parity, stop bits) of Console Redirection.

# ▶**Flow Control**

Flow control is the process of managing the rate of data transmission between two nodes. It's the process of adjusting the flow of data from one device to another to ensure that the receiving device can handle all of the incoming data. This is particularly important where the sending device is capable of sending data much faster than the receiving device can receive it.

# ▶**VT-UTF8 Combo Key Support**

This setting enables/disables the VT-UTF8 combination key support for ANSI/VT100 terminals.

# ▶**Recorder Mode, Resolution 100x31**

These settings enable/disable the recorder mode and the resolution 100x31.

# ▶ **Legacy OS Redirection Resolution**

This setting specifies the redirection resolution of legacy OS.

# ▶**Putty Keypad**

PuTTY is a terminal emulator for Windows. This setting controls the numeric keypad for use in PuTTY.

# <span id="page-50-0"></span>**Chipset**

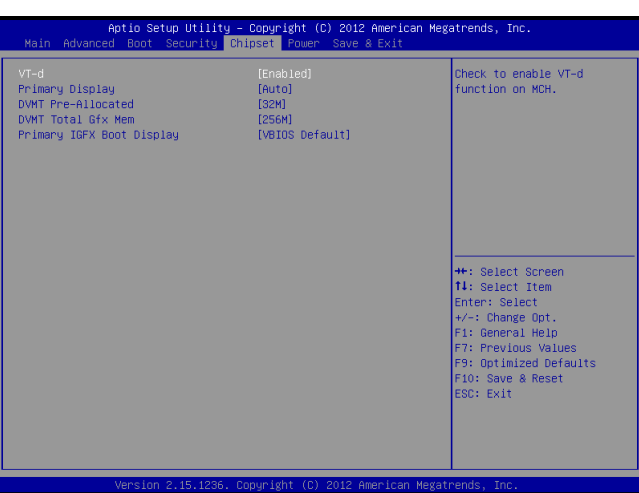

# ▶**VT-d**

Intel Virtualization Technology for Directed I/O (Intel VT-d) provides the capability to ensure improved isolation of I/O resources for greater reliability, security, and availability.

# ▶**Primary Display**

This setting specifies which is your primary graphics adapter.

# ▶**DVMT Pre-Allocated**

This setting defines the DVMT pre-allocated memory. Pre-allocated memory is the small amount of system memory made available at boot time by the system BIOS for video. Pre-allocated memory is also known as locked memory. This is because it is "locked" for video use only and as such, is invisible and unable to be used by the operating system.

# ▶**DVMT Total Gfx Mem**

This setting specifies the memory size for DVMT.

# ▶**Primary IGFX Boot Display**

Use the field to select the type of device you want to use as the display(s) of the system.

# <span id="page-51-0"></span>**Power**

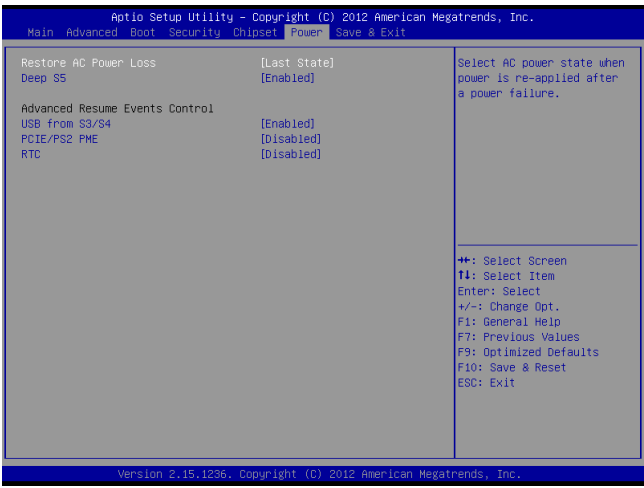

# ▶**Restore AC Power Loss**

This setting specifies whether your system will reboot after a power failure or interrupt occurs. Available settings are:

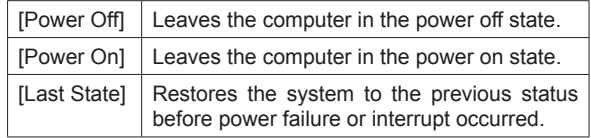

### ▶**Deep S5**

The setting enables/disables the Deep S5 power saving mode. S5 is almost the same as G3 Mechanical Off, except that the PSU still supplies power, at a minimum, to the power button to allow return to S0. A full reboot is required. No previous content is retained. Other components may remain powered so the computer can "wake" on input from the keyboard, clock, modem, LAN, or USB device.

# **\*\* Advanced Resume Events Control \*\***

# ▶**USB from S3/S4**

The item allows the activity of the USB device to wake up the system from S3/ S4 sleep state.

# ▶**PCIE/PCI PME**

This field specifies whether the system will be awakened from power saving modes when activity or input signal of onboard PCIE/PCI PME is detected.

# ▶**RTC**

When [Enabled], your can set the date and time at which the RTC (real-time clock) alarm awakens the system from suspend mode.

# <span id="page-53-0"></span>**Save & Exit**

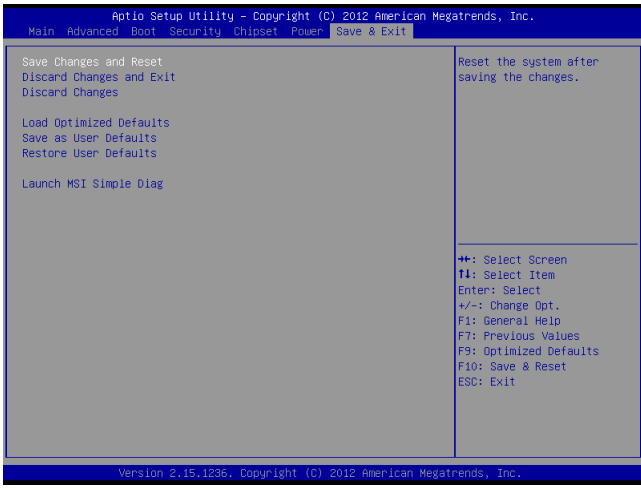

# ▶**Save Changes and Reset**

Save changes to CMOS and reset the system.

# ▶**Discard Changes and Exit**

Abandon all changes and exit the Setup Utility.

# ▶**Discard Changes**

Abandon all changes.

# ▶**Load Optimized Defaults**

Use this menu to load the default values set by the motherboard manufacturer specifically for optimal performance of the motherboard.

## ▶**Save as User Defaults**

Save changes as the user's default profile.

### ▶**Restore User Defaults**

Restore the user's default profile.

▶**Launch MSI Simple Diag**

| 1                  | Simple Diagnostic |      |  |
|--------------------|-------------------|------|--|
| ystem Informnation | Diagnostic        | Exit |  |
|                    |                   |      |  |
|                    |                   |      |  |
|                    |                   |      |  |
|                    |                   |      |  |
|                    |                   |      |  |
|                    |                   |      |  |
|                    |                   |      |  |
|                    |                   |      |  |
|                    |                   |      |  |
|                    |                   |      |  |
|                    |                   |      |  |
| System Information |                   |      |  |

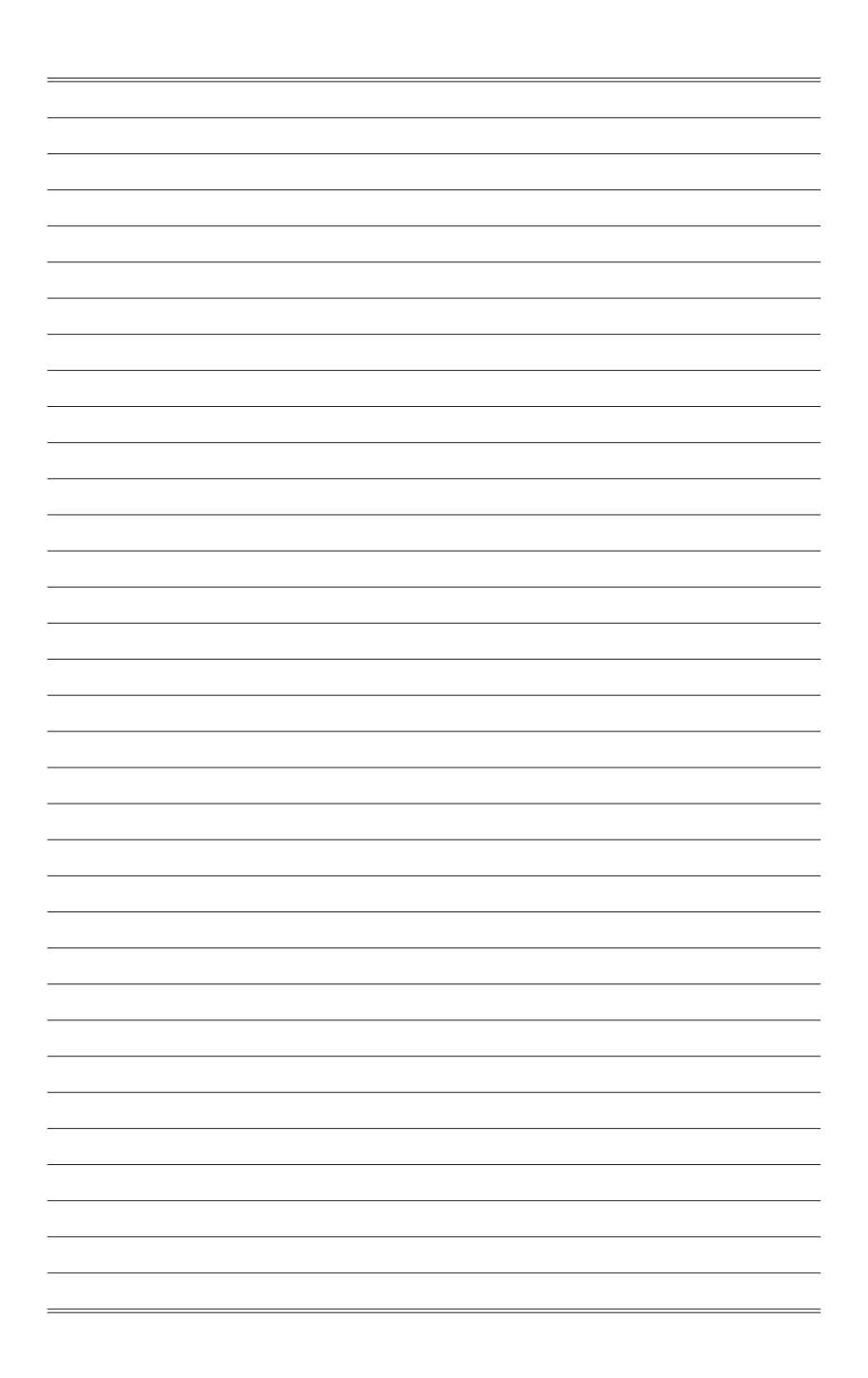

# <span id="page-56-0"></span>*Appendix* **WDT & GPIO**

This appendix provides the sample codes of WDT (Watch Dog Timer) and GPIO (General Purpose Input/ Output).

# <span id="page-57-0"></span>**WDT Sample Code**

```
SIO_INDEX_Port equ 04Eh<br>SIO_DATA_Port equ 04Fh
SIO_DATA_Port
SIO_UnLock_Value equ 087h
SIO_Lock_Value equ 0AAh
watchDog_LDN equ 007h<br>wDT_UNIT equ 60h
WDT_UNUT equ 60h ;60h=second, 68h=minute, 40h=Disabled Watchdog timer<br>WDT Timer equ 30 :ex. 30 seconds
                                      ex. 30 seconds
Sample code:
;Enable config mode
     mov dx, SIO_INDEX_Port<br>mov al. SIO UnLock Val
     mov al, SIO_UnLock_Value<br>out dx. al
     out dx, al<br>imp short
     jmp short $+2 ;Io_delay
     \overline{Jmp} short $+2<br>out dx, al
               dx, al
;Change to WDT
     mov dx, SIO_INDEX_Port<br>mov al, 07h
     mov al, 07h<br>out dx. al
     out dx, al<br>mov dx, ST
               dx, SIO_DATA_Port
     mov al, WatchDog_LDN<br>out dx, al
               dx, al
;Acive WDT
    mov dx, SIO_INDEX_Port<br>mov al. 30h
     mov al, 30h
out dx, al
     mov dx, SIO_DATA_Port<br>in al. dx
     in al, dx
     or a_1, 01h<br>out dx al
              dx, al
 ;set timer
     mov dx, SIO_INDEX_Port<br>mov al. OF6h
     mov a1, 0F6h<br>out dx al
               dx, al
     mov dx, SIO_DATA_Port
     mov     al, WDT_Timer<br>out      dx, al
;set UINT
     mov dx, SIO_INDEX_Port<br>mov al. 0F5h
               al, 0F5h
     out dx, al<br>mov dx, SI
     mov dx, SIO_DATA_Port<br>mov al. WDT_UNIT
     \begin{array}{cc}\n\text{mov} & \text{a1, WDT\_UNIT} \\
\text{out} & \text{dx, a1}\n\end{array}dx, al
;enable reset
               dx, SIO_INDEX_Port
     mov al, 0FAh
out dx, al
     mov dx, SIO_DATA_Port
     in al, dx 
               al, 01h
     out dx, al
;close config mode
               dx, SIO_INDEX_Port
     mov al, SIO_Lock_Value<br>out dx. al
```
 $dx$ , al

# <span id="page-58-0"></span>**GPIO Sample Code**

### $\bullet$  GPT  $\theta \approx$  GPT 3

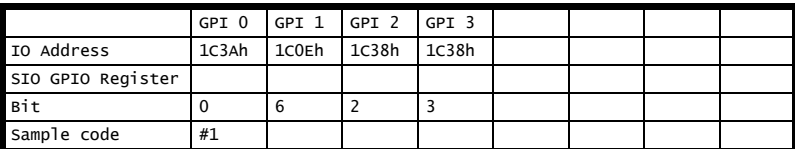

### $\bullet$  GPO  $0 \sim$  GPO 3

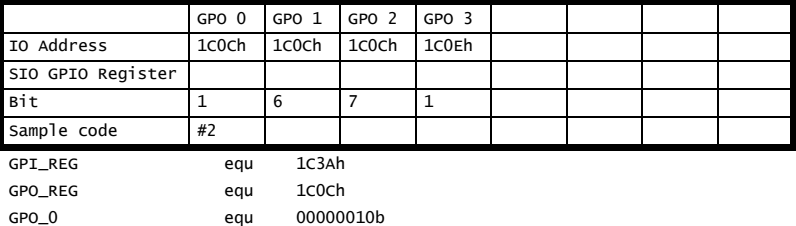

### Sample Code:

### #1 : Get GPI 0 status

mov dx, GPI\_REG in al, dx ;al bit0 = GPI 0 status

### #2 : Set GPO 0 status to high

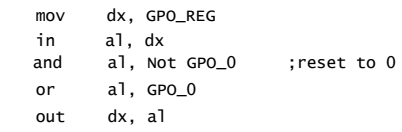

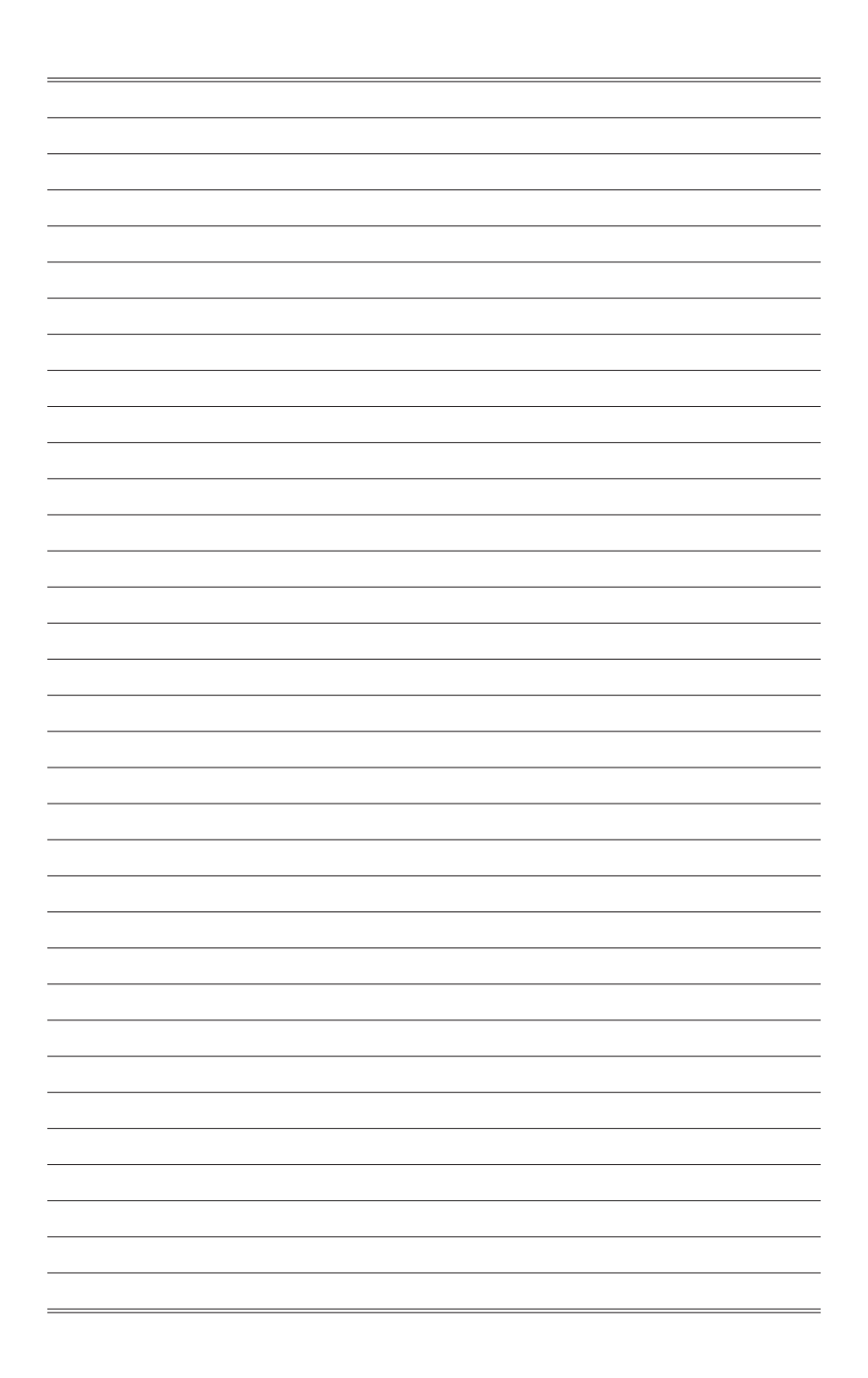